# **Oprette indstilling til PPR**

**Du skal først vælge om barnet har én eller to forældre, der skal underskive.**

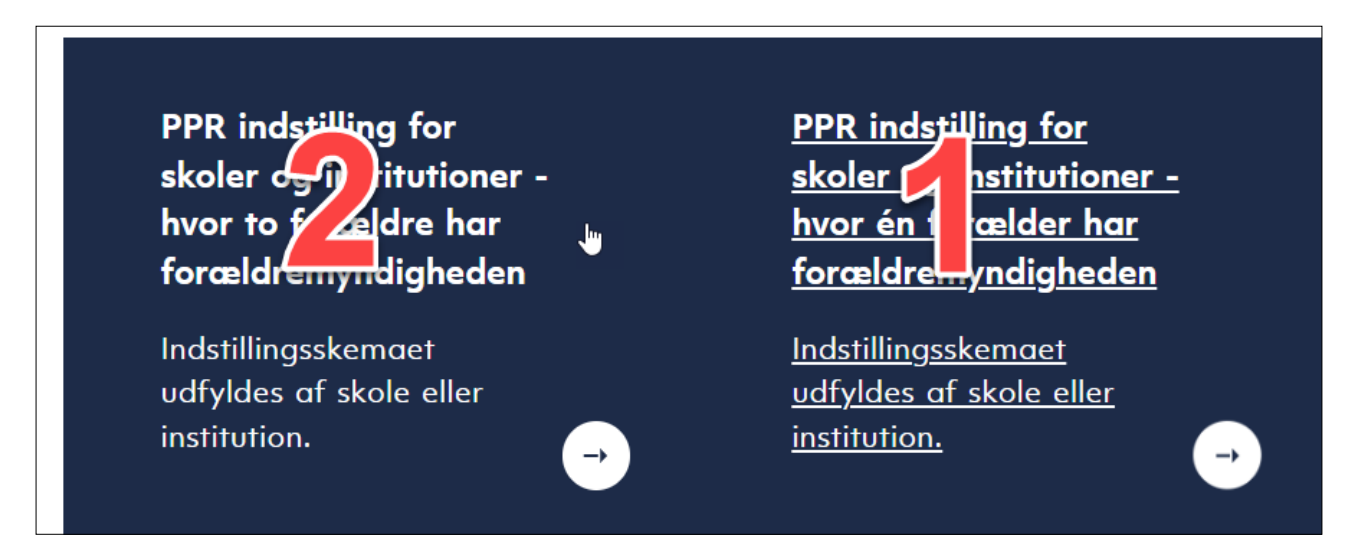

### **Log ind ved at klikke på Log på med MitID**

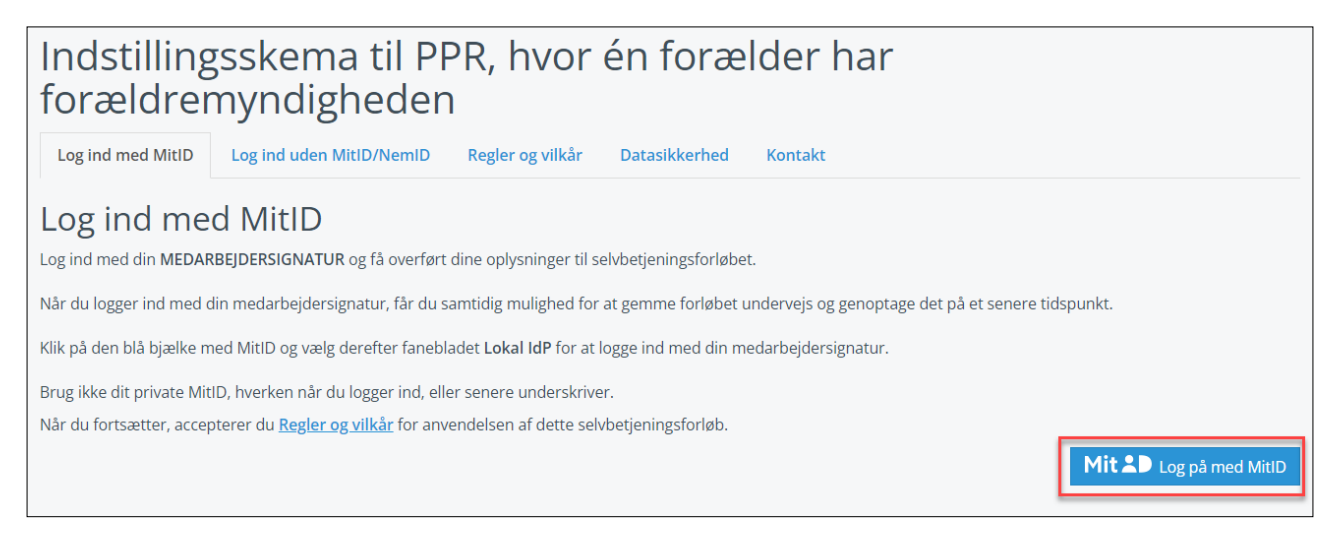

# **Klik på Lokal IdP og vælg organisation**

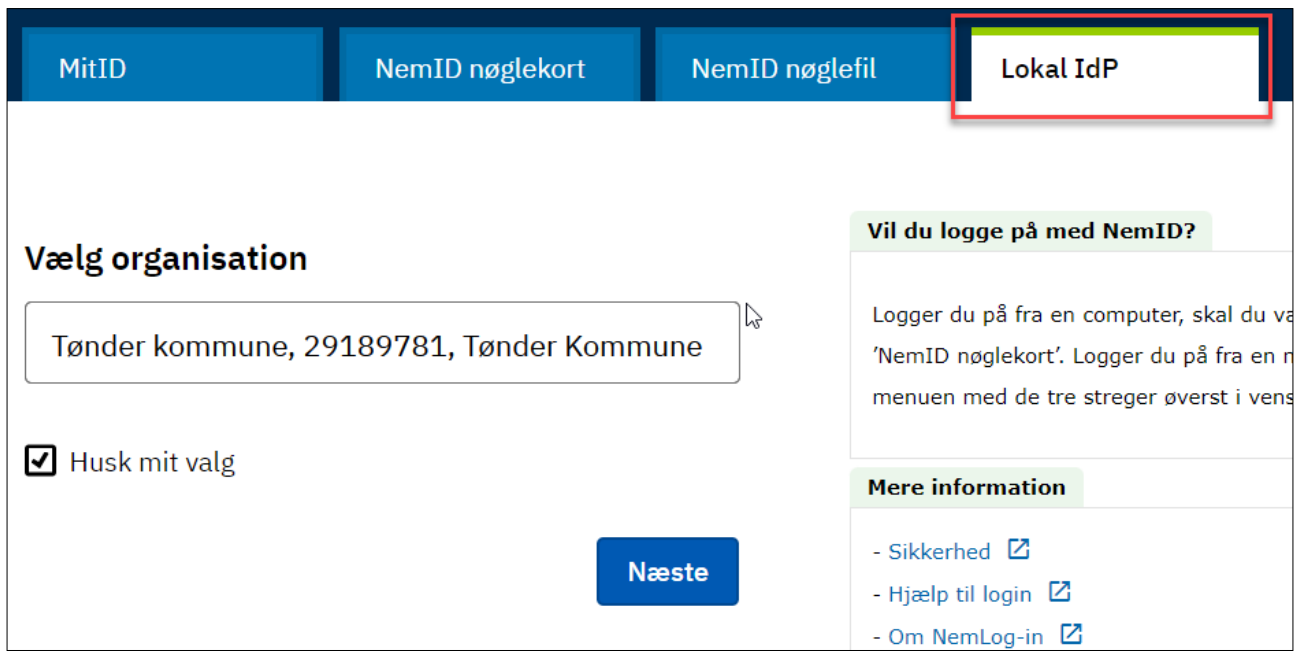

## **Klik på Næste og log ind**

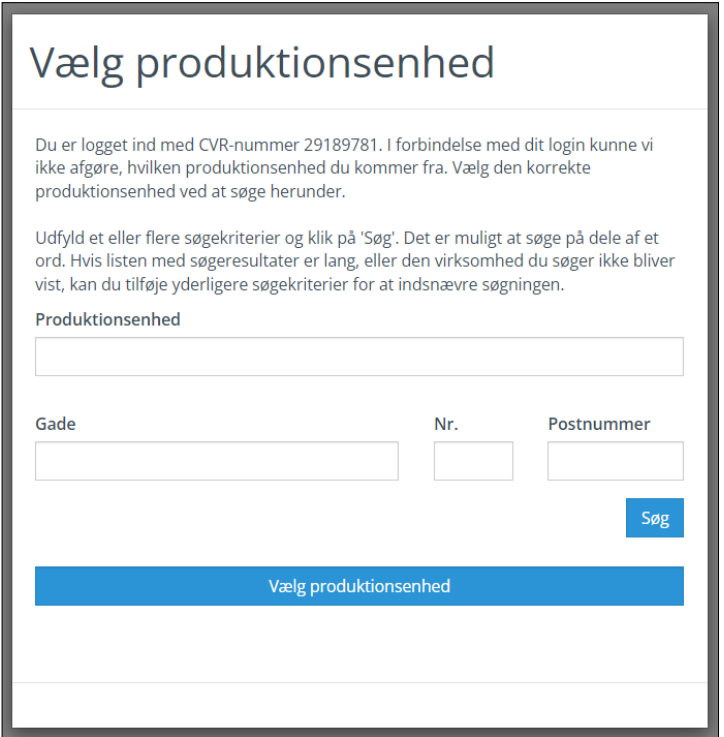

**Du er nu logget ind som Tønder Kommune og skal vælge produktionsenhed (skole, institution eller lign.)**

**Du kan klikke på "Vælg produktionsenhed" og vælge blandt alle, men du kan også udfylde nogle af søgekriterierne og klikke på Søg og derefter "Vælg produktionsenhed". Så får du kun de enheder, der passer til din søgning.**

**Når du har valgt din "produktionsenhed" skal du invitere parterne.** 

**Eksemplet herunder er til to forældre. Udfyld partoplysninger og e-mail på den person eller skole/institution, der skal underskrive til sidst.**

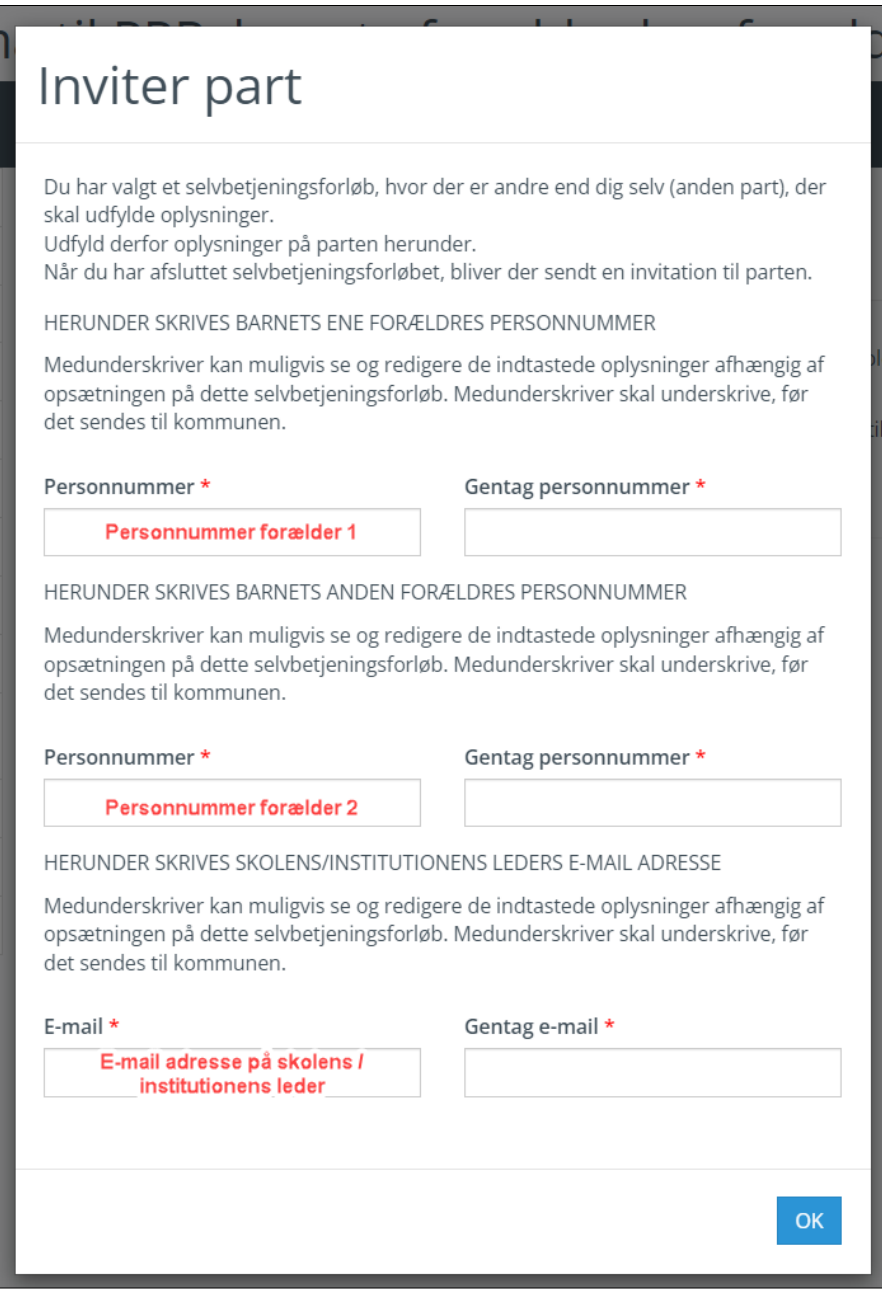

**Udfyld indstillingen.**

**Til sidst får du en resuméside, hvor du kan læse det, du har udfyldt. Er der korrekt, skal du sætte flueben i "Jeg bekræfter at ……." og klikke på Underskriv med MitID**

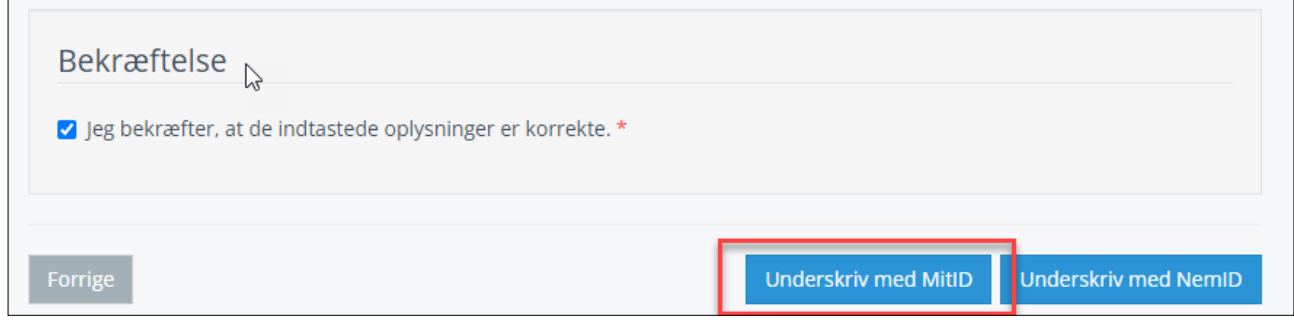

**Nu dukker dette billede op og du skal klikke nederst i højre hjørne på "Videre til underskrift". Du kan først skrive under, når du har scrollet ned i bunden.**

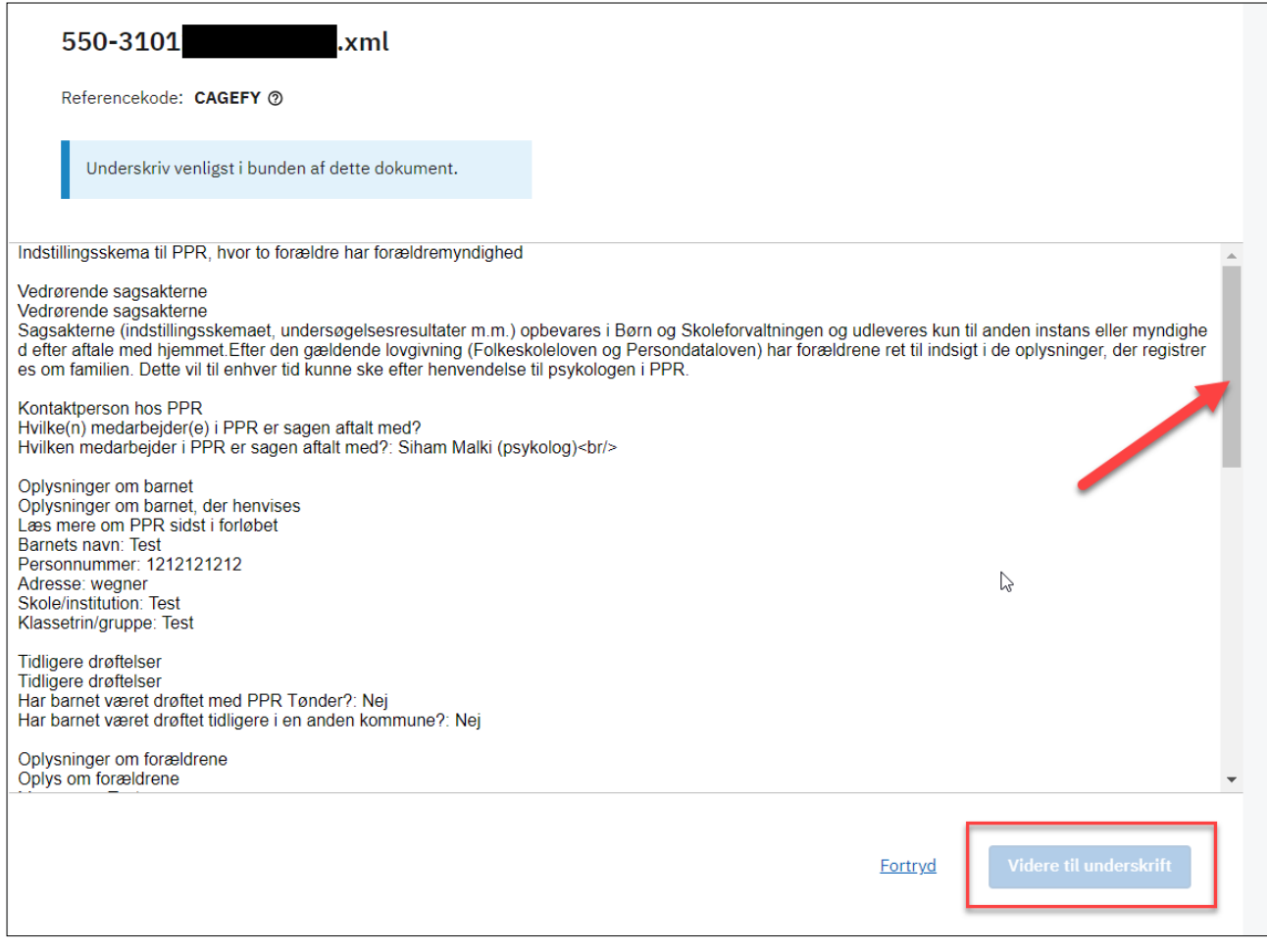

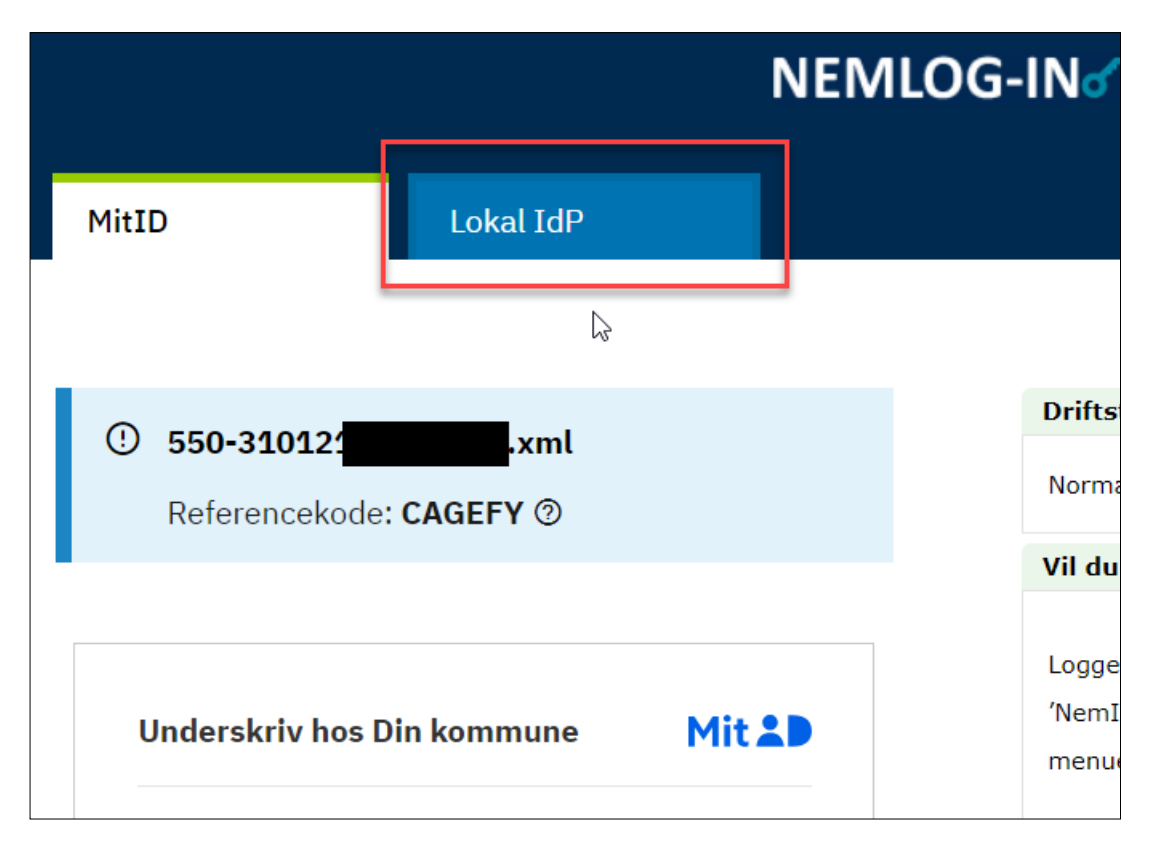

**Klik på Fanebladet Lokal IdP, vælg organisation og klik på næste**

### **Derefter kan du underskrive med Lokal IdP**

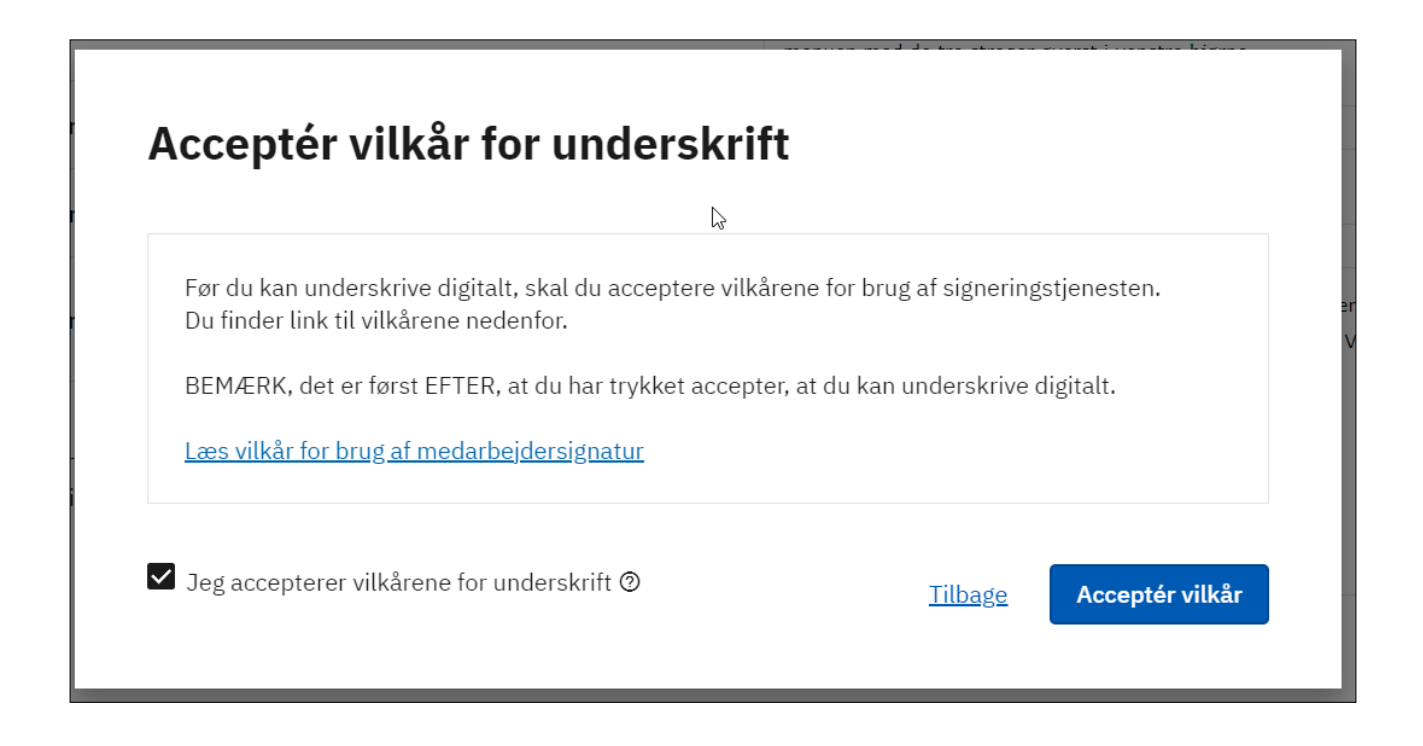

#### **Klik på Acceptér vilkår**

#### **Klik på Underskriv**

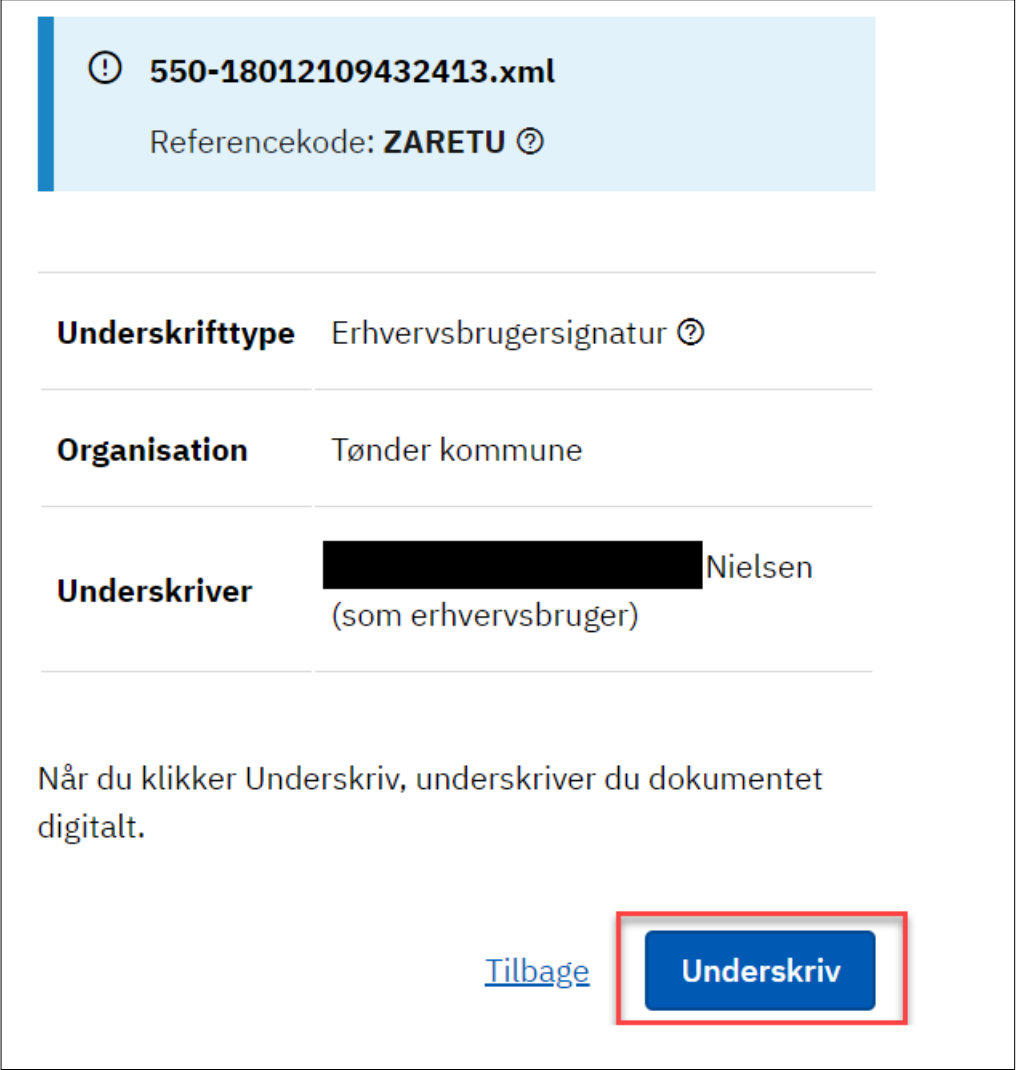

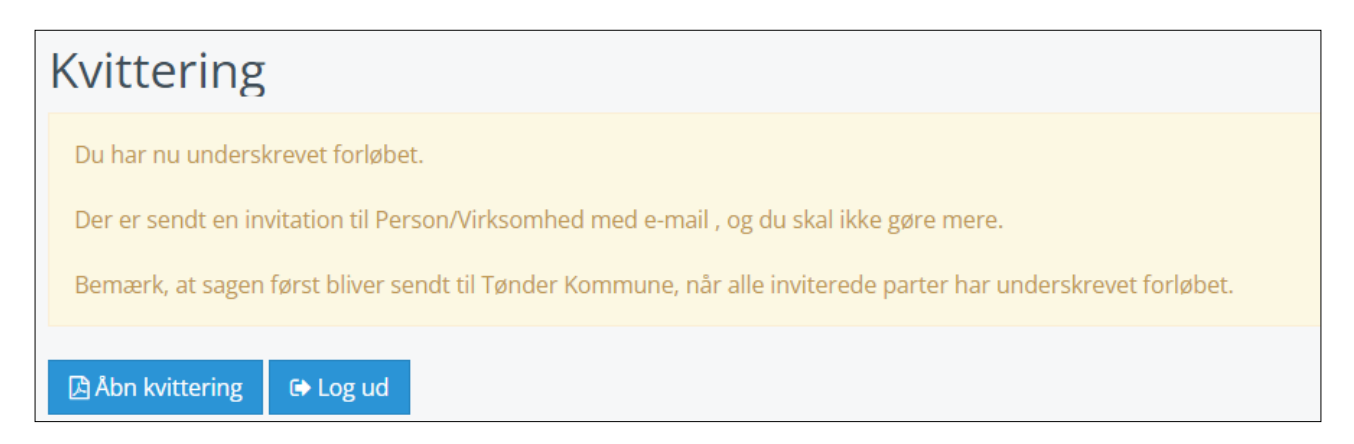

**Du ser nu en kvittering på, at du har underskrevet, og når den er underskrevet sendes den straks til forældres digitale postkasse.**